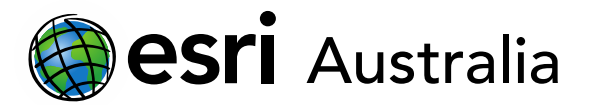

# **Creating a survey using Survey123**

## **Understanding Survey123**

Survey123 is a data collection tool, that will use your phone's internal GPS to find your location. This will make it easy to compare the data you collect across multiple locations.

#### **Create a survey**

- 1. Go t[o https://survey123.arcgis.com/](https://survey123.arcgis.com/) and sign in with your username and password
- 2. Click on **My Surveys**
- 3. Click **Create a New Survey**
- 4. Select **Using The Web Designer**
- 5. Fill in a **Name**, **Tag** and **Summary**
- 6. Select **Create**

#### **Choose your questions**

The first question you should always add to your survey is a GeoPoint. This is so Survey123 can calculate your location when you are out in the field.

- **&** GeoPoint 1. Drag GeoPoint into the form
- 2. To write a question, simply click where it says 'Untitled Question 1' and an edit pane will open on the right hand side  $\geq$
- 3. Type in your Question under the label title
- 4. Select the check box to 'Ask for a device's questions when opening this question'
- 5. To go back to the set of questions, select the Add button once again
- 6. Choose another question
- 7. Complete the same process over again until you have your survey completed

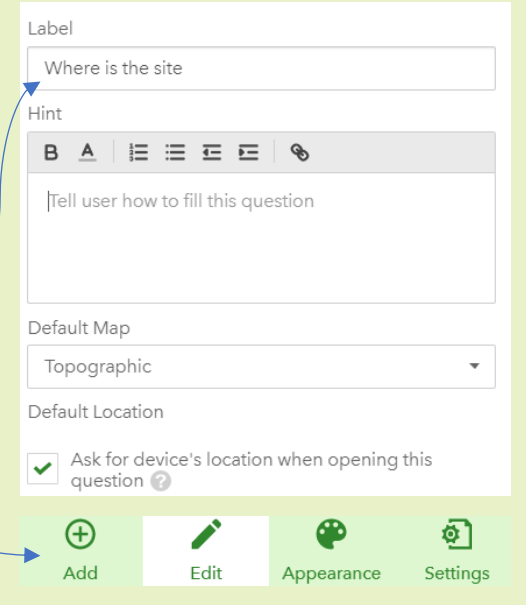

A full list of questions and their purpose can be found on the next page.

#### **Save and publish your survey**

Because we are working on web browsers, it is important to save your work periodically. You can find the save button in the bottom right hand corner.

Save

Preview

Publish

When you are finished with your survey, you can select **Publish**.

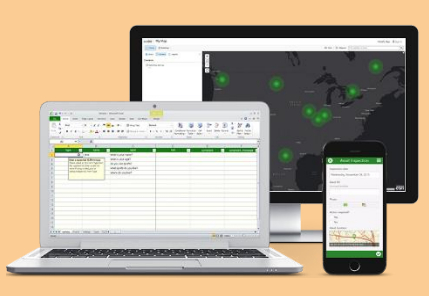

**GIS For** 

Schools

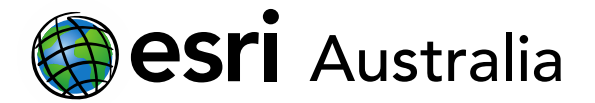

# **Sharing your survey**

You can share your survey in different ways by selecting the **Collaborate** tab.

Here you can decide whether people can submit data publicly, or they need to be part of your schools organisation.

Select your option from the list and copy the URL from down the bottom.

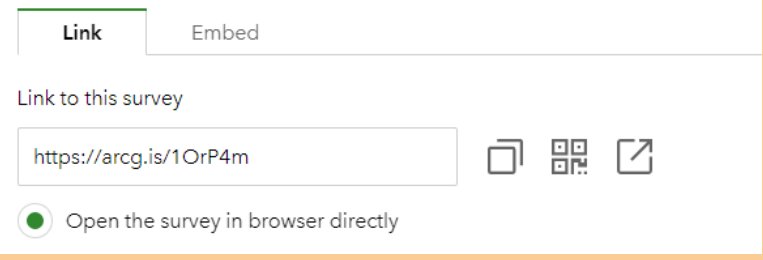

## **Seeing results**

You can view the results of your survey in both the **Analyze** and **Data** tab.

The **Analyze** tab will have show you a break down of your results, including graphs and maps.

The **Data** tab will allow you export the data to Excel or Open in Map Viewer (ArcGIS Online).

You can also just search for the layer in ArcGIS Online – it will automatically update.

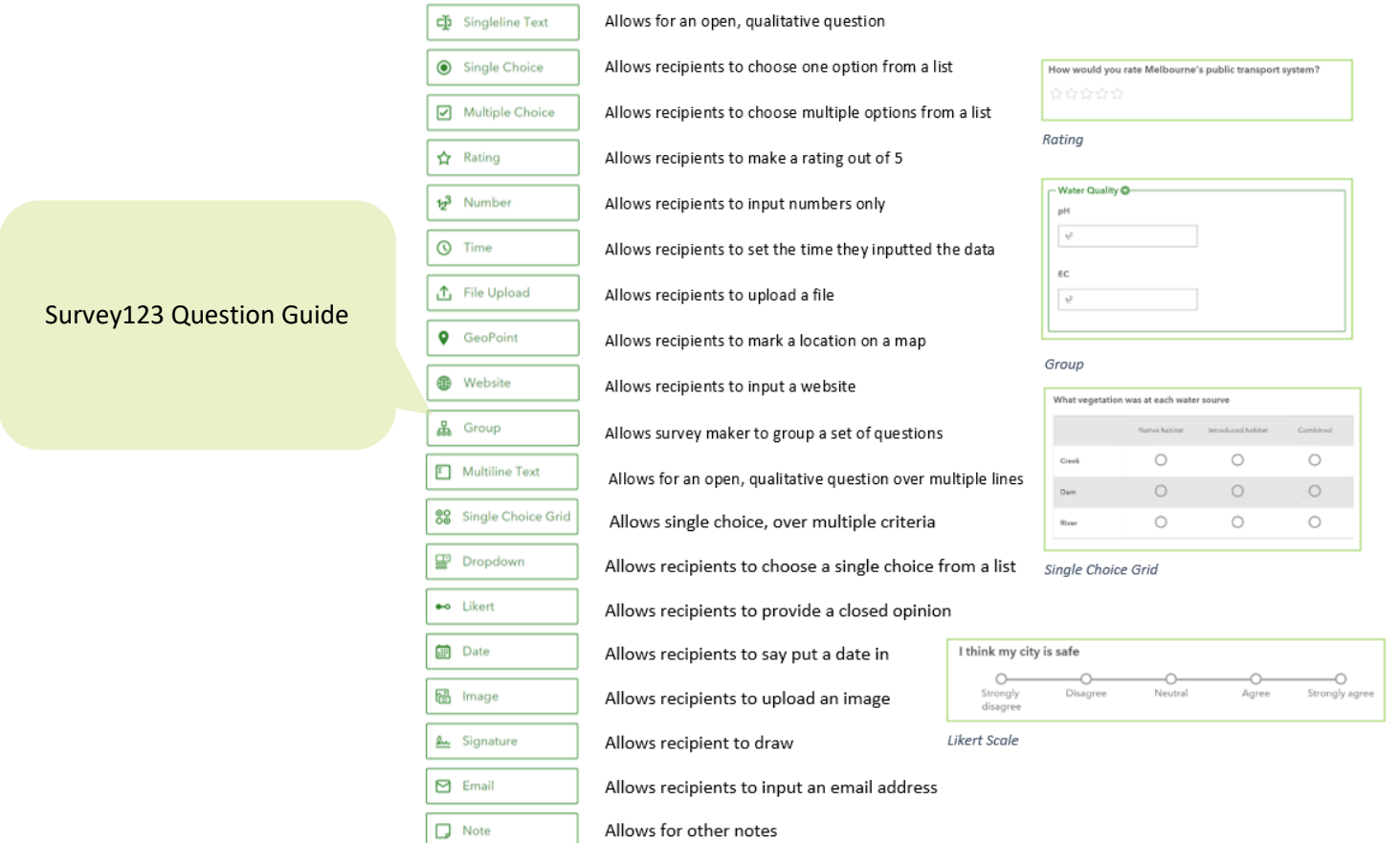